## **Facilities Work Request Instructions**

Yale's facilities work request form (FWR), available on the Facilities website **homepage**, is used to submit all service request needs for Facilities Services. All your requests can be found by selecting the **[Process]** tab after you have completed the form and submitted a request. This guide will walk you through the request and review process.

## Submitting a Request

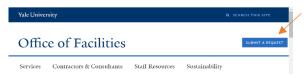

1. After selecting [Submit a Request] from the Facilities website homepage, authenticate using your SSO credentials.

2. To submit a service request, select the form through an image labeled [Facilities Work Request]. (If you do not see the image, select the [Home] menu button at the top of the page).

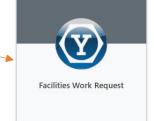

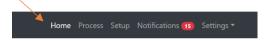

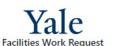

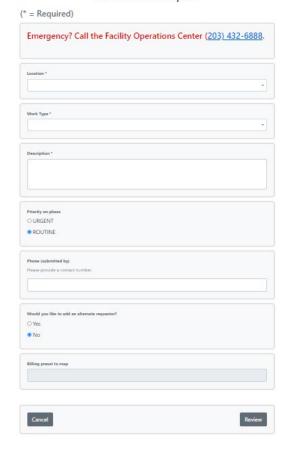

3. On the form, starting with [Location], select inside the box and begin typing the official property name or FAC-ID (ability to search by building alias/name or address not available).

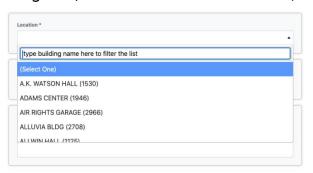

4. After selecting a location, the field to select a floor will reveal itself if applicable. In this case, select a [Floor].

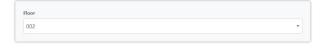

5. Next, select the [Room] number.

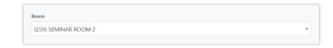

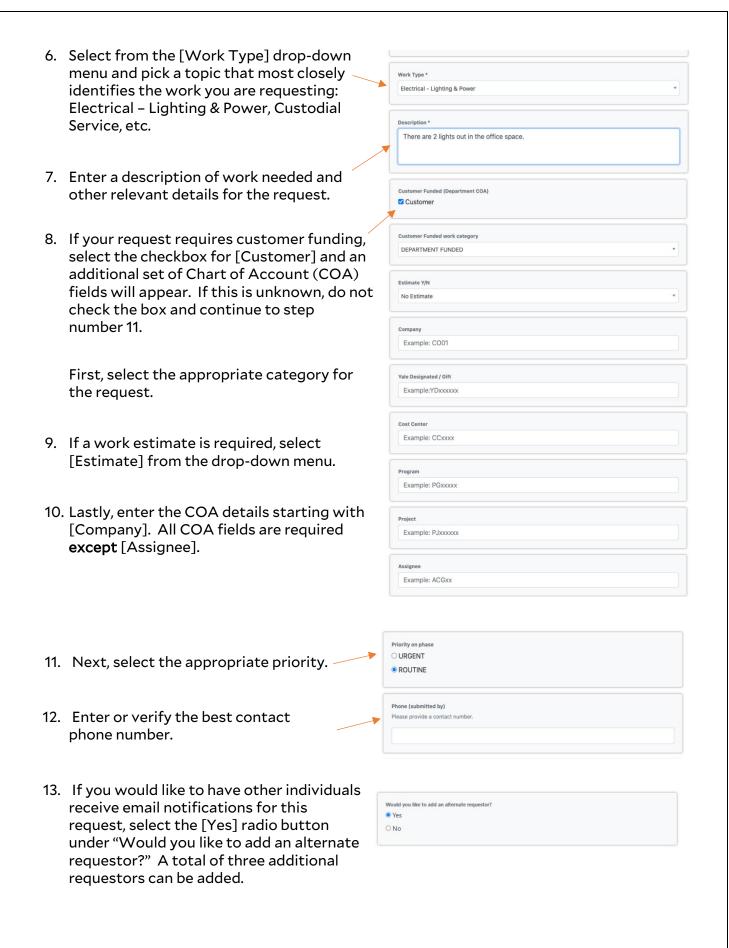

14. Enter either a [NetID] or begin typing the person's last name. Select the appropriate individual. The additional contact information will auto populate and a prompt to add another alternate will be available.

Note: If you selected the wrong individual, you must clear out the values for that person and then enter the correct NetlD or last name.

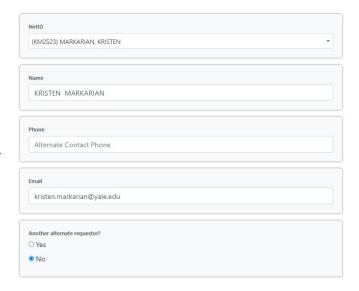

Note: The Facility ID is for administrative use only.

15. There is a drop zone for attachments here, on the next page and within the [Process] tab.
Upload any relevant images and documents that will be useful to the work being requested. Do not click the review button until after adding your attachments.

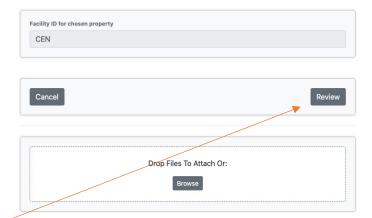

16. Select the [Review] button.

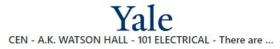

- 17. On the final form page, review all the details for your request. If changes are required, select the [Previous] button and modify your answers before submission.
- 18. Select [Submit].

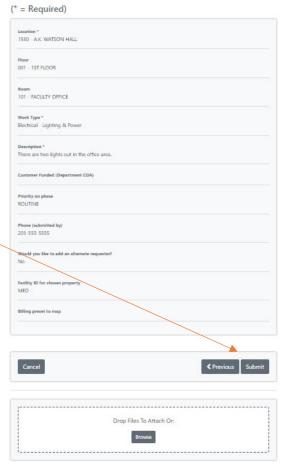

## Reviewing a Request

1. After selecting [Submit], you will be brought back to the homepage. Select [Process] in the top menu bar.

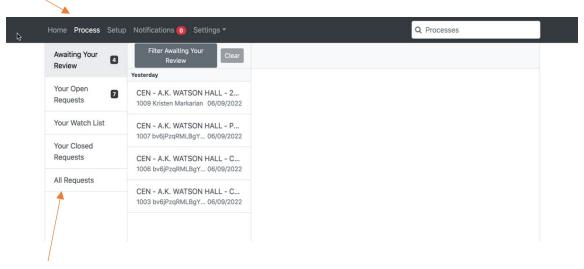

- 2. Any requests you submit, regardless of status, will be found in the menu item called [All Requests].
- 3. The most recent requests will be sorted at the top. Select a specific request to view the details.

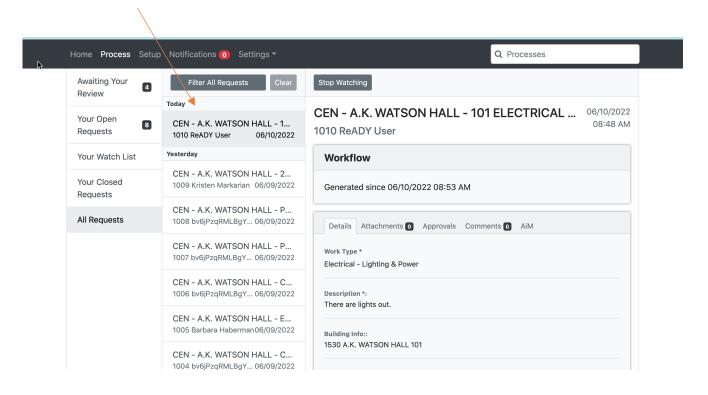

## Adding an Additional Requestor Post Submission

1. In addition to adding customer comments for Facilities Operations to review in the [Comments] tab, you can also add additional requestors (watchers) to your request notifications. To do so, you can simply assign the person(s) by applying [@firstname\_lastname] in the comments section. These additional individuals will receive the same email communications with work order updates.

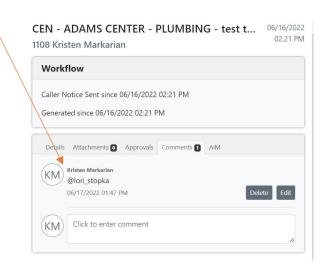